مجموعه مقاالت و آموزش های معامله گری

# چگونه نسبتهای ر یسک به ر یوارد را به چارت متاتر یدر اضافه کنیم؟

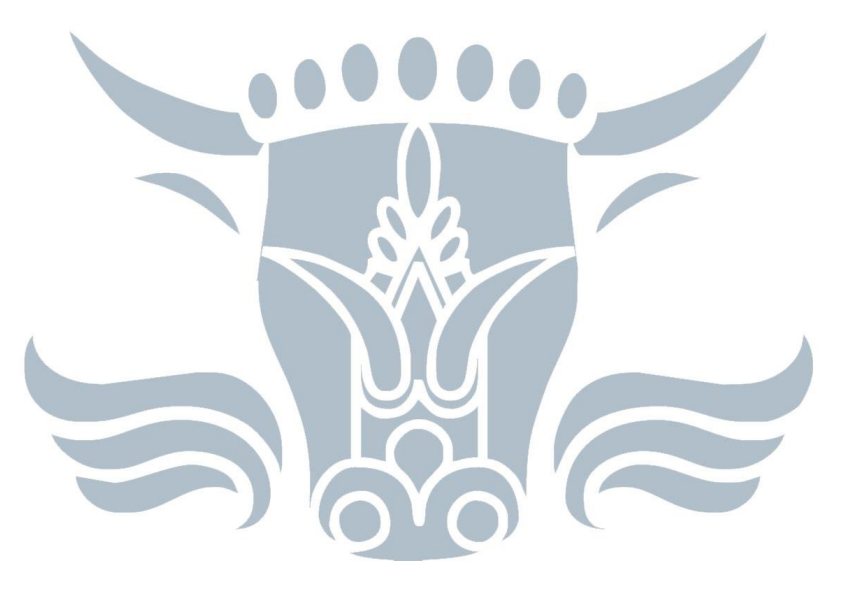

# ایران بورس اتراپن

## [IranBourseOnline.co](http://fxibo.com/)

برای افتتاح حساب، واریز و برداشت ریالی و یا استفاده از منابع آموزشی و تحلیلی رایگان و فارسی روی آدرس وب سایت ایران بورس آنالین کلیک کنید و یا به پیج ما در شبکه های اجتماعی سر بزنید!

............................................................................................................................................

وب سایت: [co.iranbourseonline](http://fxibo.com/) کانال یوتیوب: [IranBourseOnline](https://www.youtube.com/@IranBourseOnline)

کانال تلگرام: [IBOChannel](https://t.me/IBOChannel) کانال آپارات: [IranBourseOnline](https://www.aparat.com/IranBourseOnline) [iran\\_bourse\\_online](https://www.instagram.com/iran_bourse_online/) :اینستاگرام [IranBourseOnline](https://t.me/IranBourseOnline) :تلگرام پشتیبانی

### چگونه نسبتهای ر یسک به ر یوارد را به چارت متاتر یدر اضافه کنیم؟

**نسبت ریسک به ریوارد** یکی از مفاهیم کلیدی و مهم در حرفه معاملهگری است و همیشه باید از این تکنیک برای بهبود معامالت استفاده کرد. نسبت ر یسک به ر یوارد به این معنی است که حد سود معامله چند برابر حد ضرر است. هر چند که این تکنیک بسیار کاربردی و حیاتی است، اما در متاتر یدر قابلیتی برای استفاده از آن در نمودارها وجود ندارد.

با این حال در این مقاله میخواهیم با تغییرات جزئی در عملکرد ابزار متاتر یدر، قابلیت نمایش ر یسک به ر یوارد را به نمودارهای قیمتی اضافه کنیم. این کار باعث خواهد شد که خیلی ساده و سریع نسبت ریسک به ریوارد را به نمودار اضافه کنید و تصویر بهتری از وضعیت معامله داشته باشید.

همانطور که در بالا هم اشاره شد، متاتریدر ابزاری برای نمایش نسبت ریسک به ریوارد ندارد. اما میتوان با اعمال تغییرات جزئی در ابزار متاتر یدر این نقص را برطرف کرد. برای این کار ما از ابزار فیبوناچی اصلاحی ( Fibonacci Retracementاستفاده میکنیم و با اعمال تغییراتی در سطوح آن میخواهیم به جای محاسبه اصلاحهای فیبوناچی، نسبت ر یسک به ر یوارد را در نمودار به تصویر بکشیم. پس در اولین مرحله باید فیبوناچی اصالحی را از جعبه ابزار متاتر یدر انتخاب کنید:

برای افتتاح حساب، واریز و برداشت ریالی و یا استفاده از منابع آموزشی و تحلیلی رایگان و فارسی روی آدرس وب *سایت ایران بورس آنلاین* کلیک کنید و یا به پیج ما در شبکه های اجتماعی سر بزنید!

............................................................................................................................................

کانال تلگرام: [IBOChannel](https://t.me/IBOChannel) کانال آپارات: [IranBourseOnline](https://www.aparat.com/IranBourseOnline) [iran\\_bourse\\_online](https://www.instagram.com/iran_bourse_online/) :اینستاگرام [IranBourseOnline](https://t.me/IranBourseOnline) :تلگرام پشتیبانی

وب سایت: [co.iranbourseonline](http://fxibo.com/) کانال یوتیوب: [IranBourseOnline](https://www.youtube.com/@IranBourseOnline)

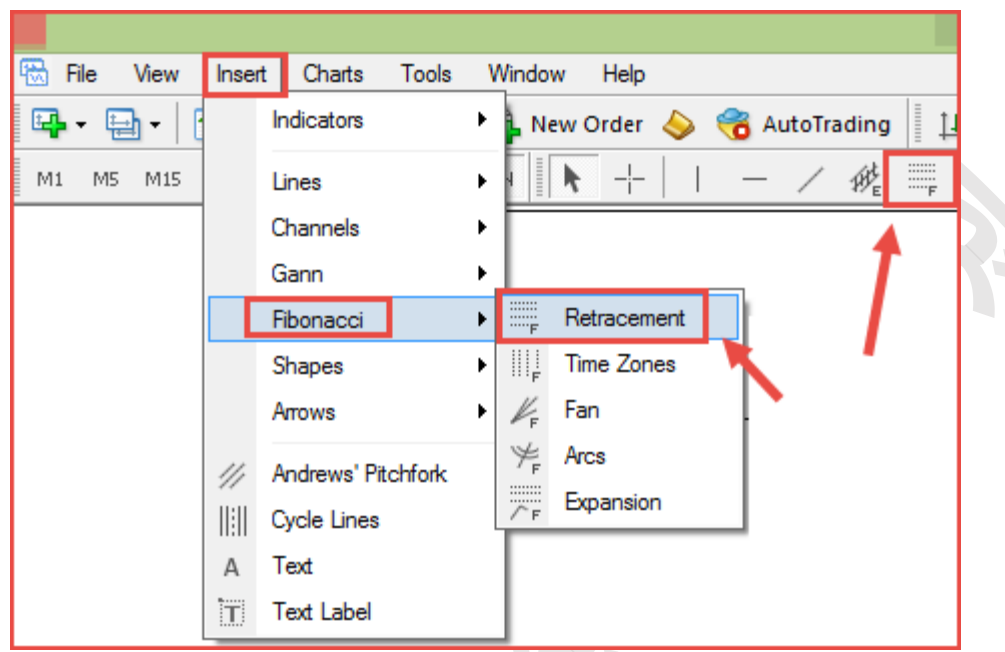

انتخاب فیبوناچی اصالحی در متاتر یدر

بعد از انتخاب فیبوناچی اصالحی، آن را در نمودار رسم کنید. نگران نحوه رسم فیبوناچی نباشید. در ادامه همه جزئیات کار را متوجه خواهید شد. بعد از رسم فیبوناچی اصالحی، به تنظیمات آن مراجعه کنید. برای باز کردن پنجره تنظیمات فیبوناچی کافی است روی فیبوناچی اصالحی که در نمودار رسم کردهاید، دو بار کلیک کنید تا فیبوناچی اصالحی به حالت انتخاب شده یا Selected درآید. سپس روی آن راست کلیک کنید و گز ینه Fibo ...Propertiesرا انتخاب کنید. در پنجره باز شده به برگه Levels Fibo مراجعه کنید.

............................................................................................................................................ برای افتتاح حساب، واریز و برداشت ریالی و یا استفاده از منابع آموزشی و تحلیلی رایگان و فارسی روی آدرس وب سایت ایران بورس آنالین کلیک کنید و یا به پیج ما در شبکه های اجتماعی سر بزنید!

وب سایت: [co.iranbourseonline](http://fxibo.com/) کانال یوتیوب: [IranBourseOnline](https://www.youtube.com/@IranBourseOnline)

کانال تلگرام: [IBOChannel](https://t.me/IBOChannel) کانال آپارات: [IranBourseOnline](https://www.aparat.com/IranBourseOnline) [iran\\_bourse\\_online](https://www.instagram.com/iran_bourse_online/) :اینستاگرام [IranBourseOnline](https://t.me/IranBourseOnline) :تلگرام پشتیبانی

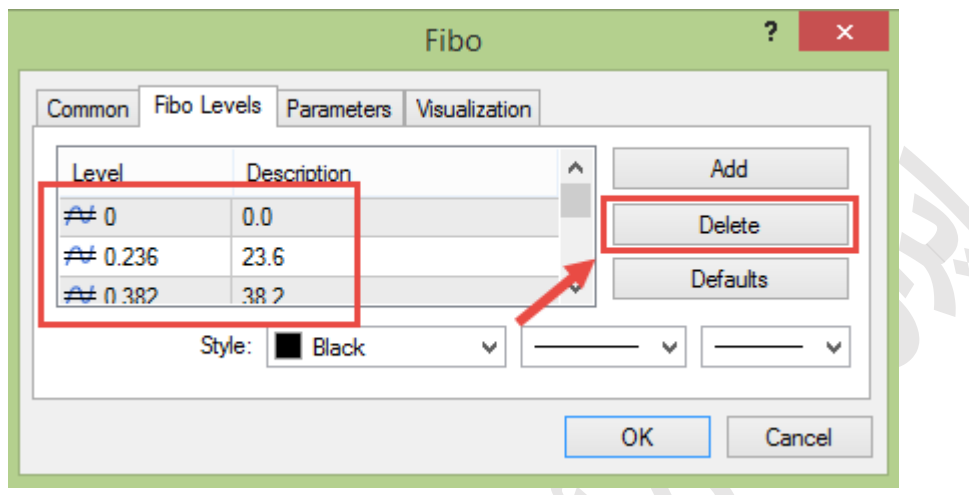

سطوح فیبوناچی اصالحی را پاک کنید.

طبق تصویر بالایی، تمام سطوح پیشفرض تعریف شده را پاک کنید. میخواهیم سطوح جدیدی را اضافه کنیم که به جای نمایش سطوح فیبوناچی، سطوح RRR، حد ضرر ) Stop (Lossو نقطه ورود ) (Entryرا نمایش دهد. برای اضافه کردن سطوح جدید باید همانند تصویر زیر عمل کنید. سطوح جدید هم در تصویر پایینی نمایش داده شدهاند که باید عیناً در بخش سطوح فیبوناچی اضافه شوند.

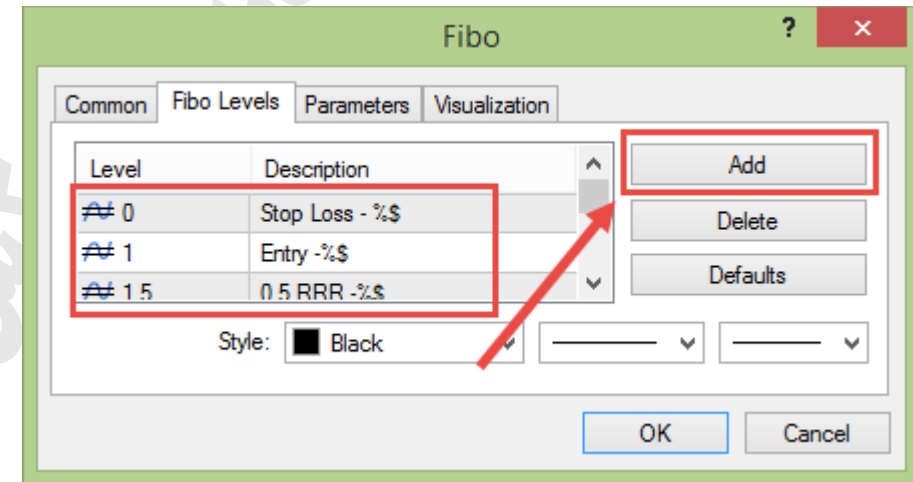

............................................................................................................................................ برای افتتاح حساب، واریز و برداشت ریالی و یا استفاده از منابع آموزشی و تحلیلی رایگان و فارسی روی آدرس وب *سایت ایران بورس آنلاین* کلیک کنید و یا به پیج ما در شبکه های اجتماعی سر بزنید!

> وب سایت: [co.iranbourseonline](http://fxibo.com/) کانال یوتیوب: [IranBourseOnline](https://www.youtube.com/@IranBourseOnline) کانال تلگرام: [IBOChannel](https://t.me/IBOChannel) کانال آپارات: [IranBourseOnline](https://www.aparat.com/IranBourseOnline) [iran\\_bourse\\_online](https://www.instagram.com/iran_bourse_online/) :اینستاگرام [IranBourseOnline](https://t.me/IranBourseOnline) :تلگرام پشتیبانی

#### اضافه کردن سطوح جدید به فیبوناچی اصالحی

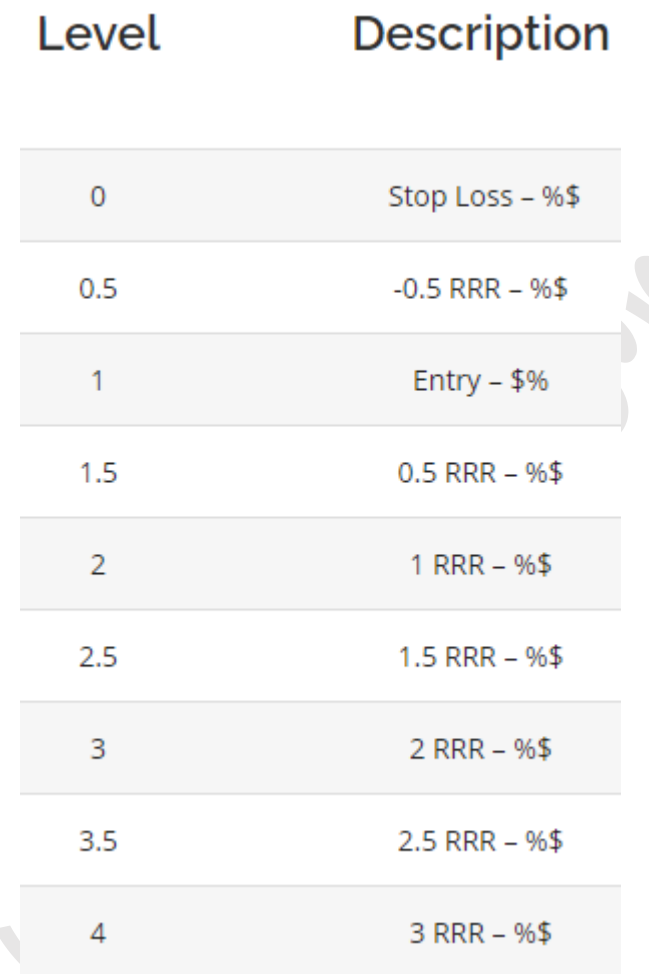

#### نسبت های ریسک به ریوارد را طبق تصویر بالایی به ابزار فیبوناچی اصلاحی اضافه کنید.

سطح ۰ نشانگر محل حد ضرر است. یعنی در زمان رسم فیبوناچی اصالحی باید نقطه ۰ با حد ضرر معامله انجام شده یکی باشد. سطح ۱ همان نقطه ورود به معامله است و باید

............................................................................................................................................ برای افتتاح حساب، واریز و برداشت ریالی و یا استفاده از منابع آموزشی و تحلیلی رایگان و فارسی روی آدرس وب *سایت ایران بورس آنلاین* کلیک کنید و یا به پیج ما در شبکه های اجتماعی سر بزنید!

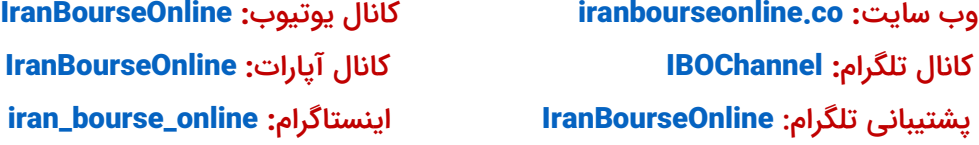

با Entry معامله انجام شده یکی باشد. بعد از تطبیق سطوح ۰ و ۱ با محل حد ضرر و محل ورود به معامله، میتوانید نسبتهای ر یسک به ر یوارد را در نمودار مشاهده کنید.

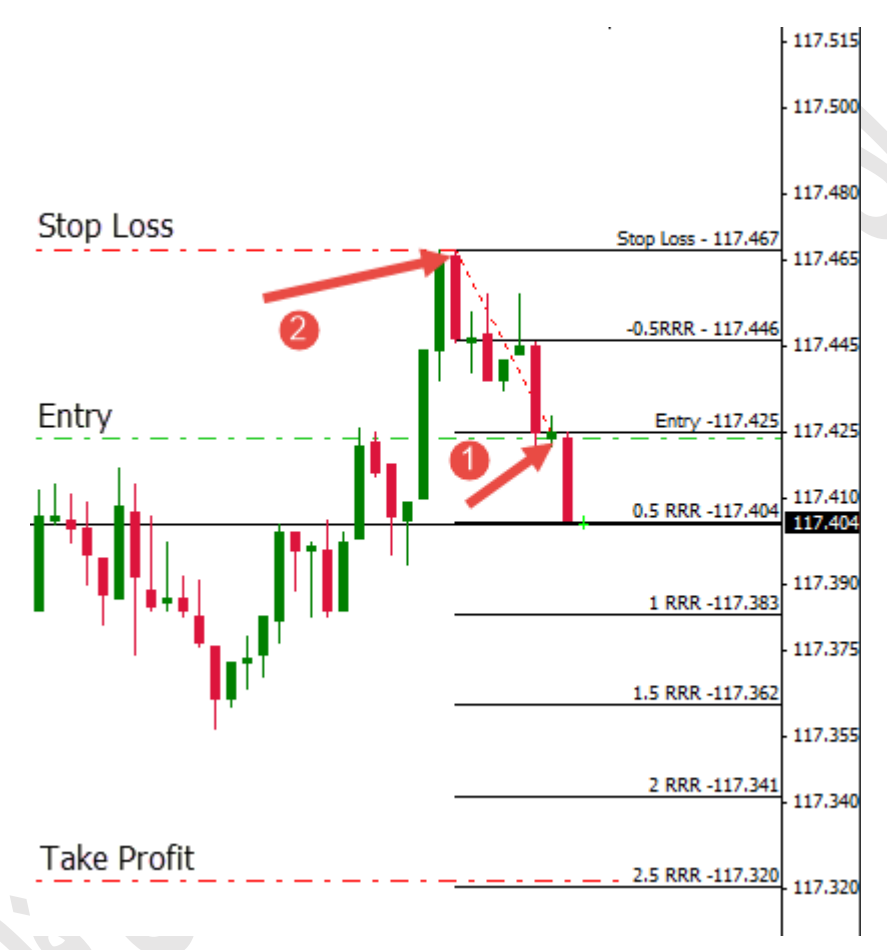

در تـصویر بالایی نحوه ر سم فیبوناچی ا صلاحی برای نمایش سطوح نـسبت ریـسک به ریوارد را می توانید مشــاهده کنید. باید ســطح Stop Loss با حد ضــرر معامله و نقطه Entry با نقطه ورود به معامله تطابق داشته باشند.

به طور مثال در تصــویر بالایی، معامله فروش انجام شــده اســت. پس باید فیبوناچی ا صالحی را به گونهای ر سم کنید که سطح Loss Stop با حد ضرر معامله و Entry با

............................................................................................................................................ برای افتتاح حساب، واریز و برداشت ریالی و یا استفاده از منابع آموزشی و تحلیلی رایگان و فارسی روی آدرس وب *سایت ایران بورس آنلاین* کلیک کنید و یا به پیج ما در شبکه های اجتماعی سر بزنید!

> وب سایت: [co.iranbourseonline](http://fxibo.com/) کانال یوتیوب: [IranBourseOnline](https://www.youtube.com/@IranBourseOnline) کانال تلگرام: [IBOChannel](https://t.me/IBOChannel) کانال آپارات: [IranBourseOnline](https://www.aparat.com/IranBourseOnline) [iran\\_bourse\\_online](https://www.instagram.com/iran_bourse_online/) :اینستاگرام [IranBourseOnline](https://t.me/IranBourseOnline) :تلگرام پشتیبانی

محل ورود به معامله یکی با شند. پس از آن میتوانید ن سبتهای ریـ سک به ریوارد به همراه نرخ واقعی را در نمودار مشاهده کنید.

اگر خوا ستید ابزار فیبوناچی را به حالت اول برگردانید، تنها کافی ا ست در برگه سطوح فیبوناچی روی دکمه Defaults کلیک کنید تا ابزار فیبوناچی به حالت اولیه بازگردند و سطوح اصالحی فیبوناچی را محاسبه کند.

## [IranBourseOnline.co](http://fxibo.com/)

برای افتتاح حساب، واریز و برداشت ریالی و یا استفاده از منابع آموزشی و تحلیلی رایگان و فارسی روی آدرس وب *سایت ایران بورس آنلاین* کلیک کنید و یا به پیج ما در شبکه های اجتماعی سر بزنید!

............................................................................................................................................

وب سایت: [co.iranbourseonline](http://fxibo.com/) کانال یوتیوب: [IranBourseOnline](https://www.youtube.com/@IranBourseOnline)

کانال تلگرام: [IBOChannel](https://t.me/IBOChannel) کانال آپارات: [IranBourseOnline](https://www.aparat.com/IranBourseOnline) [iran\\_bourse\\_online](https://www.instagram.com/iran_bourse_online/) :اینستاگرام [IranBourseOnline](https://t.me/IranBourseOnline) :تلگرام پشتیبانی